# **Laying out a CSS Based Page**

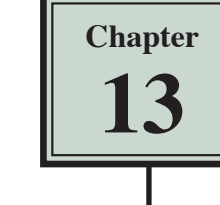

One of the best ways to learn how to use CSS styles to layout pages is to create a new site. A static web layout will be created initially to introduce the techniques before moving onto a responsive layout. The page layout will be created in this chapter, the content added to it in the next chapter and the layout formatting applied in Chapters 15 and 16.

The pages will have the following structure:

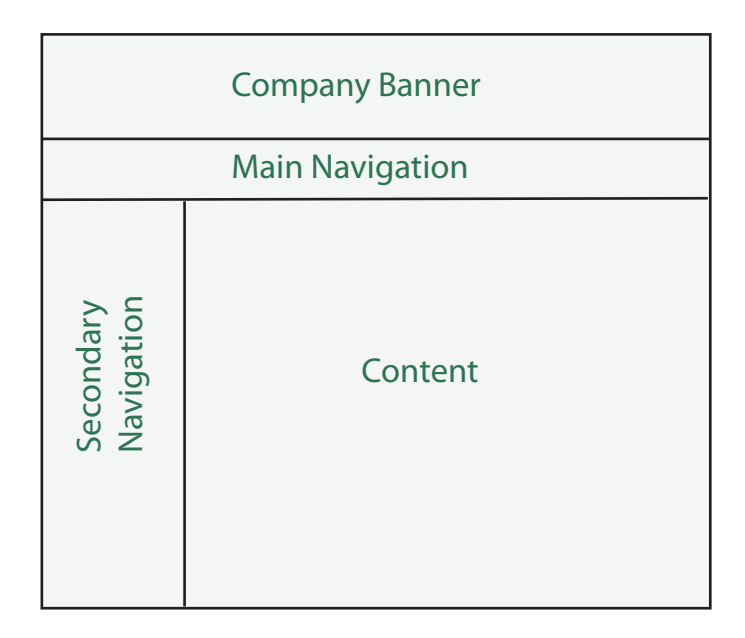

## **Starting a New Site**

- 1 Load DreamWeaver or close the current documents.
- 2 Display the SITE menu and select NEW SITE.

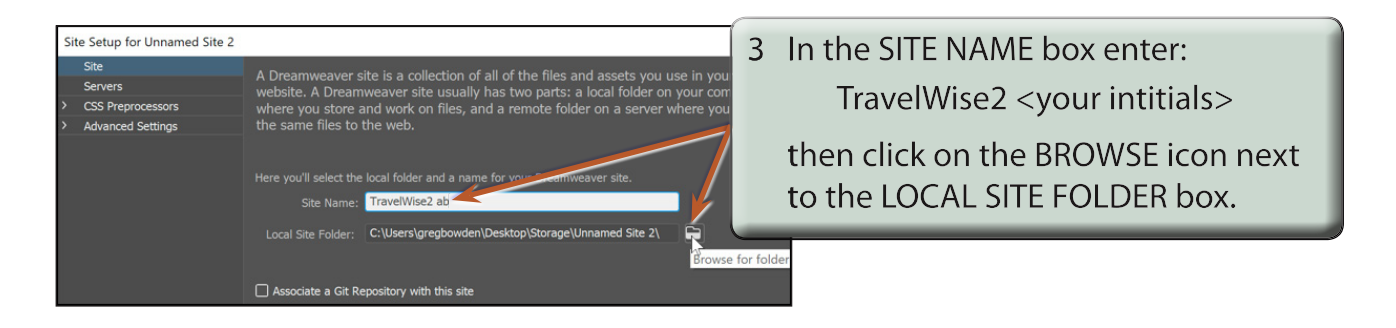

4 Access your STORAGE folder and create a new folder called TRAVELWISE2. Refer to the following diagrams.

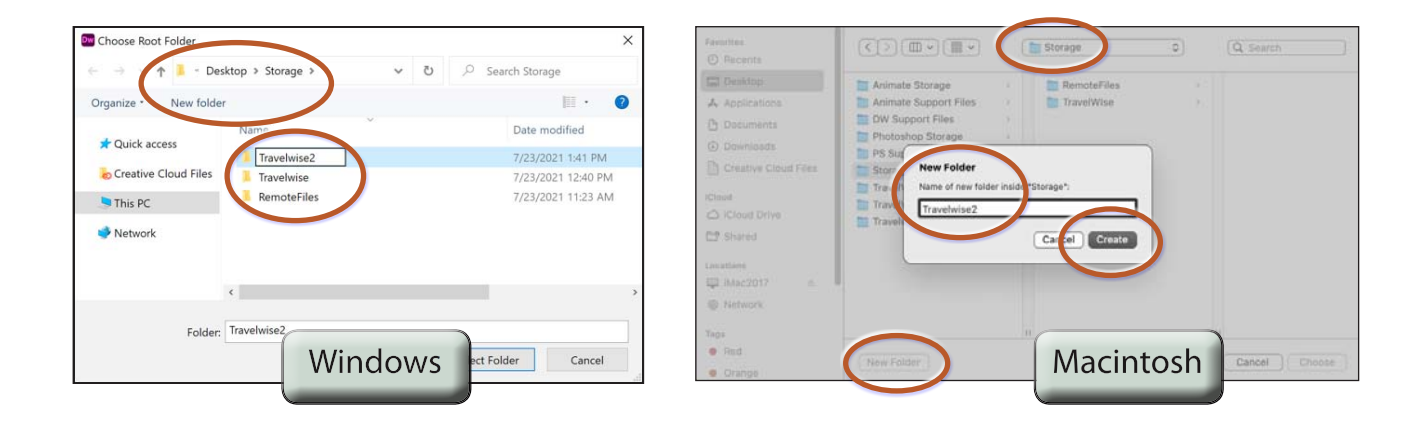

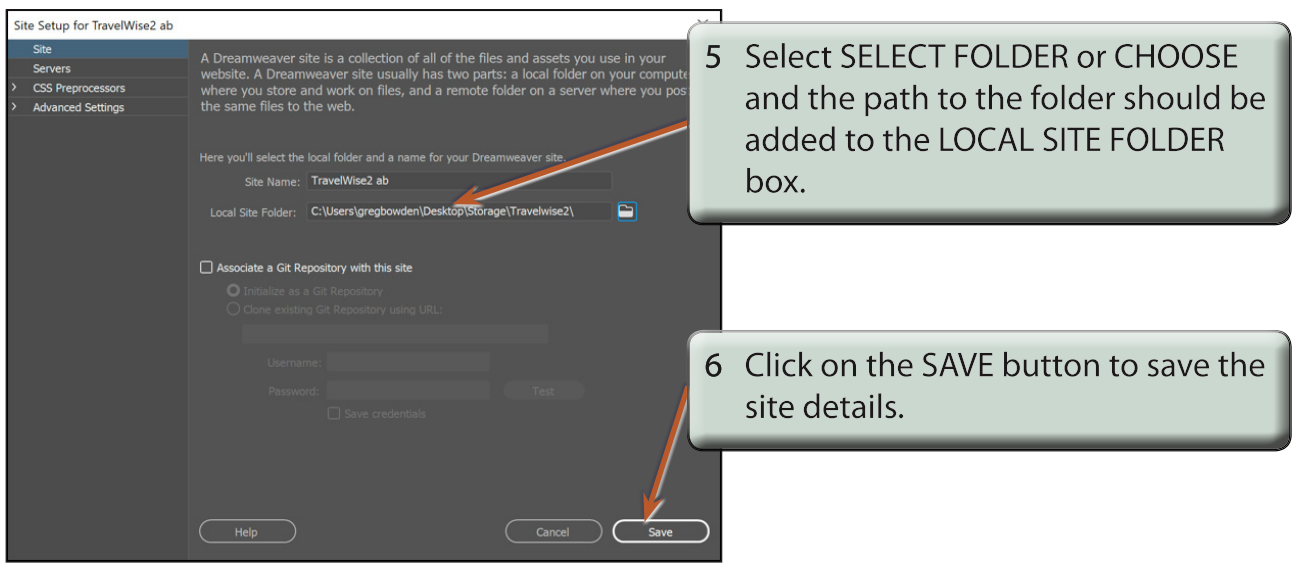

7 Select CREATE NEW from the START screen or select NEW from the FILE menu.

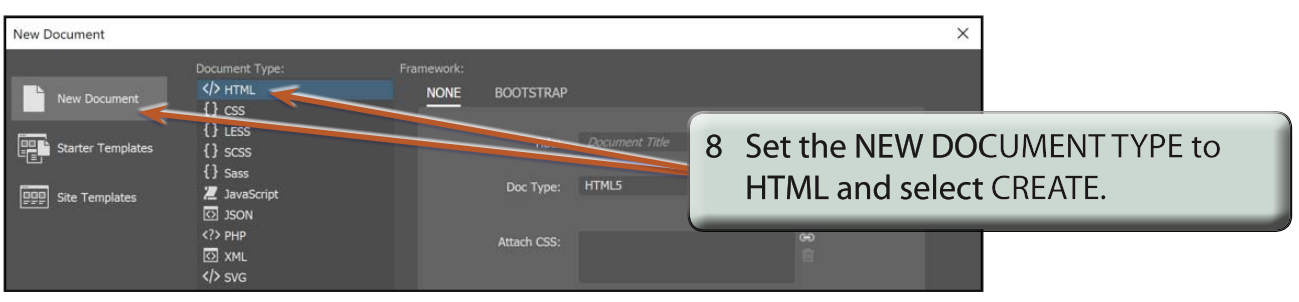

# **Saving the Pages**

Two pages need to be saved. The blank HTML page and the external CSS page that will be used to store all the formatting and layout information.

1 Save the page in your TRAVELWISE2 folder as:

index.html

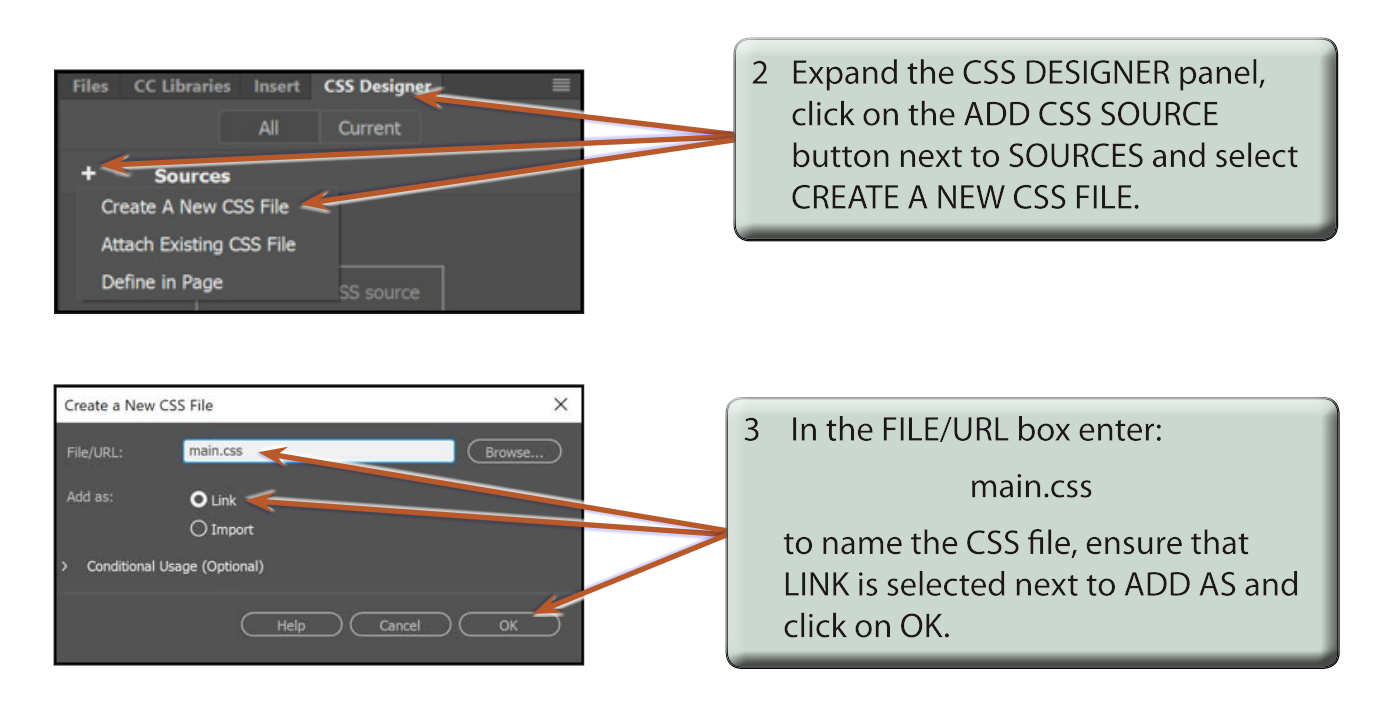

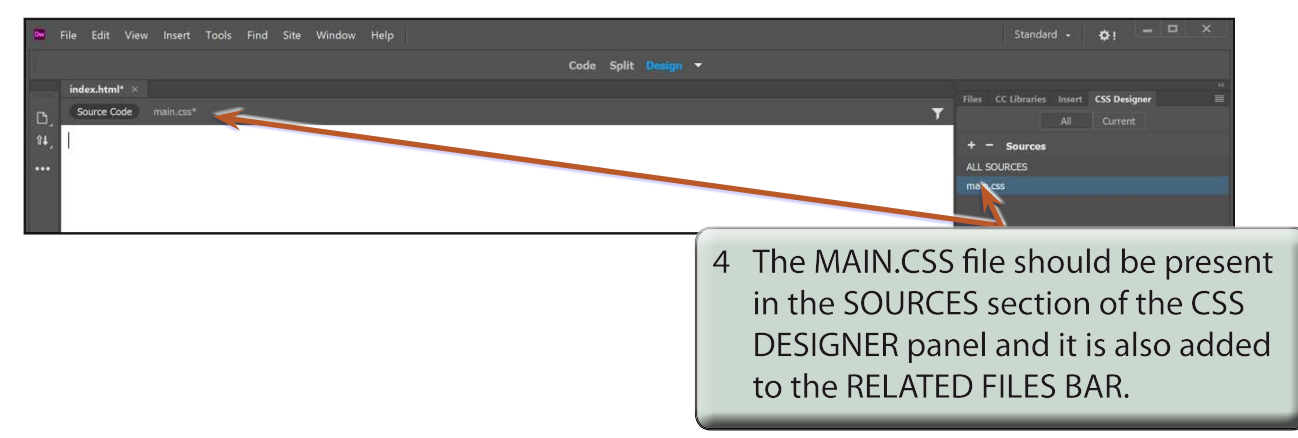

#### **NOTE: A new CSS page could have been created then attached to the INDEX page, but creating the CSS page from the CSS DESIGNER panel carries out those tasks in one step.**

## **Setting the DIV Tags**

When laying out a page using CSS, regions of the page are defined using DIVISION tags (DIV tags for short). The page to be created will have three divisions:

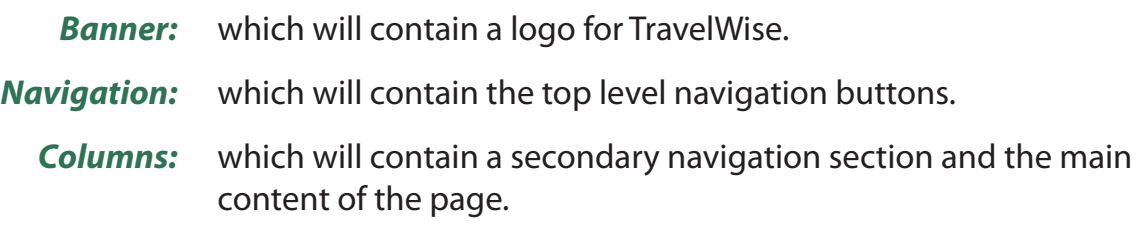

DIV tags will be used to set each of these sections.

### **A Looking at the Code**

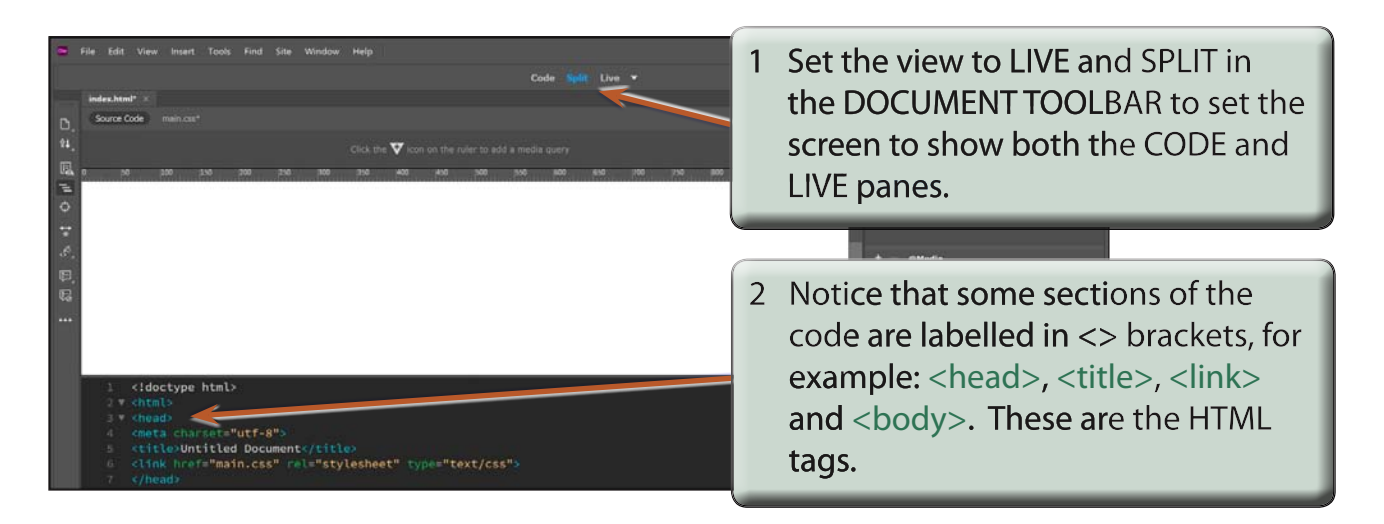

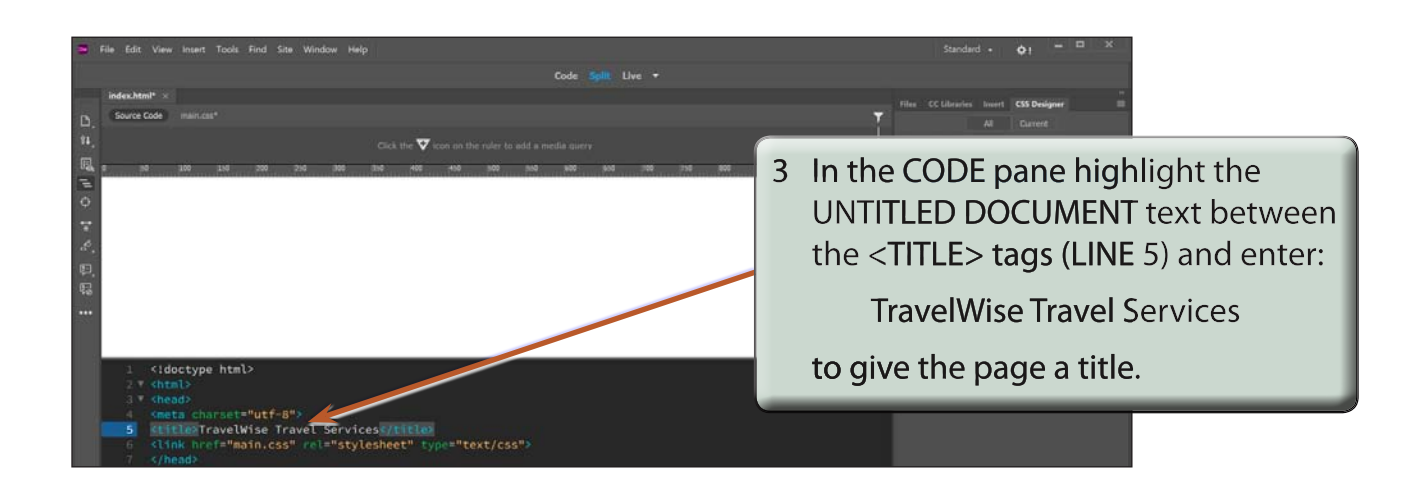